# **SELF SERVICE** STUDENT PLANNING & REGISTRATION GUIDE

## **TABLE OF CONTENTS**

(Easily navigate to what you need by clicking on it below)

#### STUDENT PLANNING

- \* [Adding Courses to Plan with My Progress](#page-2-0)
- \* [Adding Courses to Plan with Course Catalog](#page-5-0)
- [\\* Removing Courses from Plan](#page-7-0)

#### **REGISTRATION**

- [\\* Adding Courses](#page-8-0)
- [\\* Dropping Courses](#page-10-0)

#### COMMON ERRORS & FAQS

- [\\* The "Register" button is not appearing, what should I do?](#page-12-0)
- [\\* I placed into a Math or World Language course but cannot register. What should I do?](#page-12-0)
- [\\* I am registering for a course that requires a lab, but keep getting an error. What should I do?](#page-12-0)
- [\\* A course I need to register for is full and/or I am missing the pre-req for it. How can I enroll?](#page-13-0)
- [\\* How can I register for a course overload \(enroll in more than 4.75 credits\)?](#page-13-0)

# <span id="page-2-0"></span> $\left.\rule{0pt}{2.5pt}\right.\left.\right\rangle$

# **STUDENT PLANNING**

Adding Courses to Plan with My Progress

STEP 1: On the home page of Self Service, select "Student Planning" then "Go to My Progress". Students can then view completed and remaining requirements for their degree.

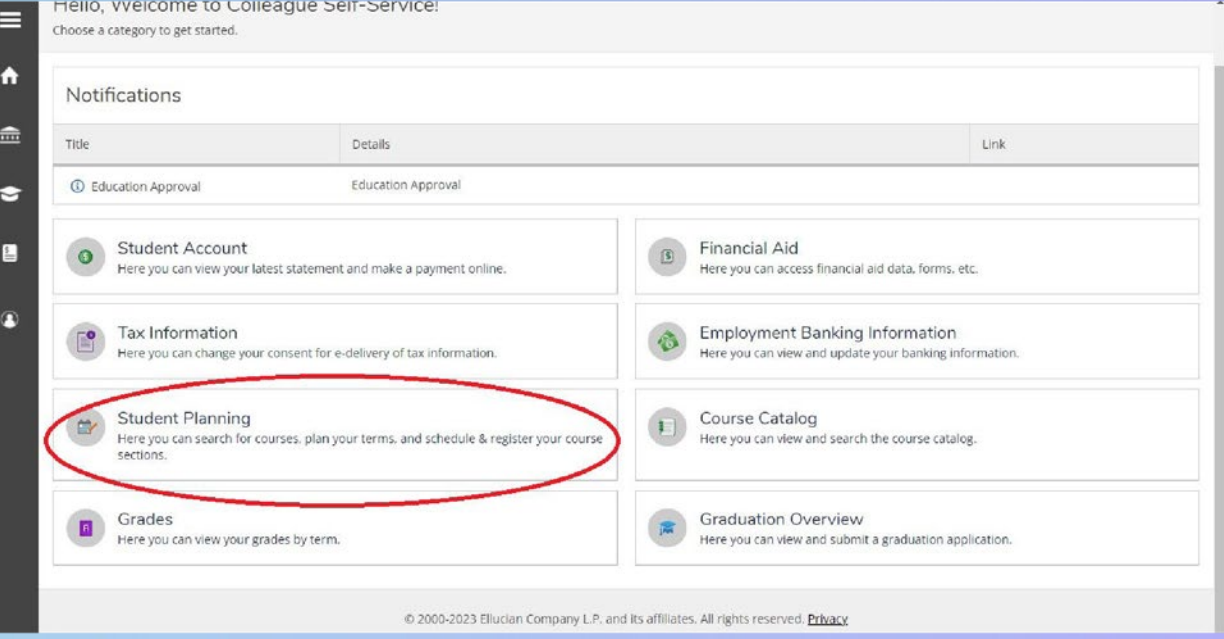

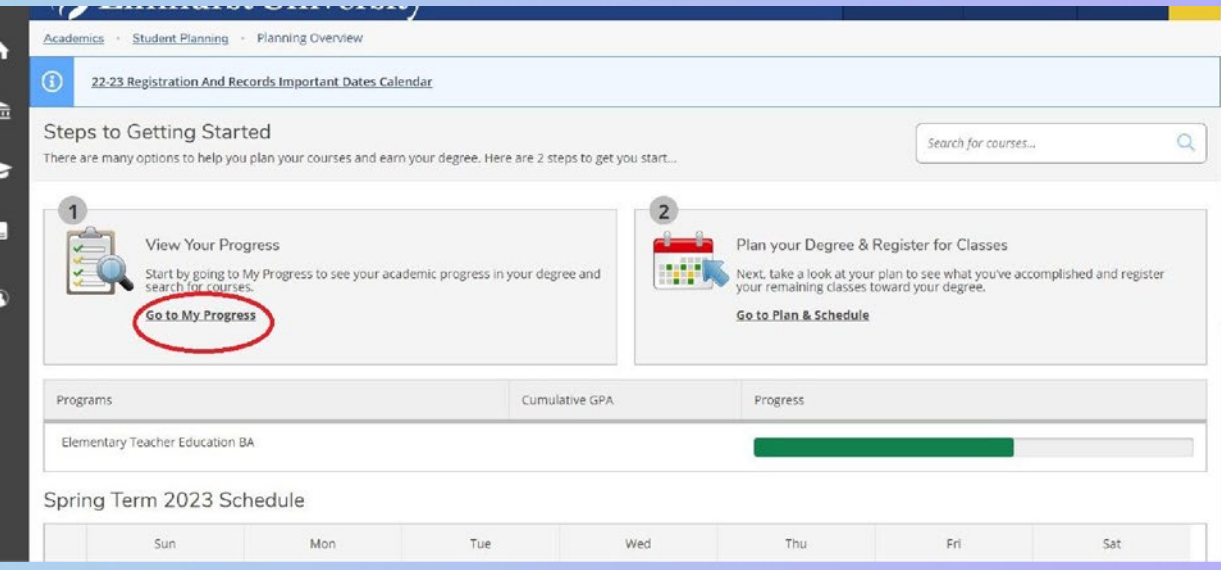

## STEP 2: Select "Search" by a requirement that is not yet completed. This will open the catalog and allow the student to view available courses that fulfill the requirement.

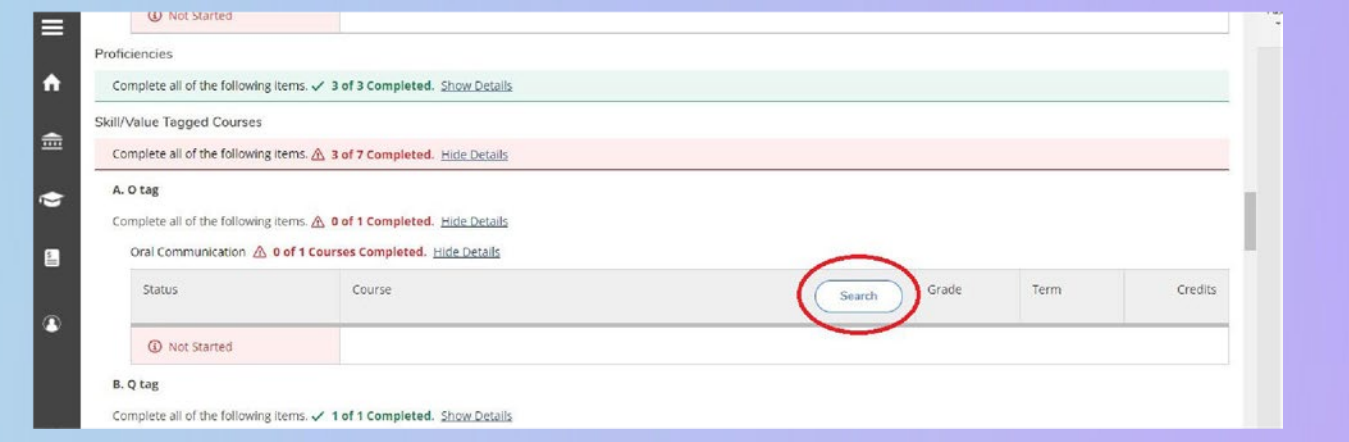

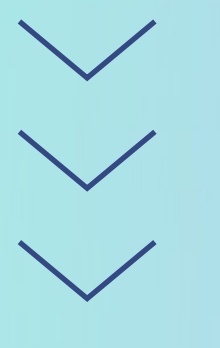

On the left-hand side, the student can filter by term, subject, open courses or sections only etc.

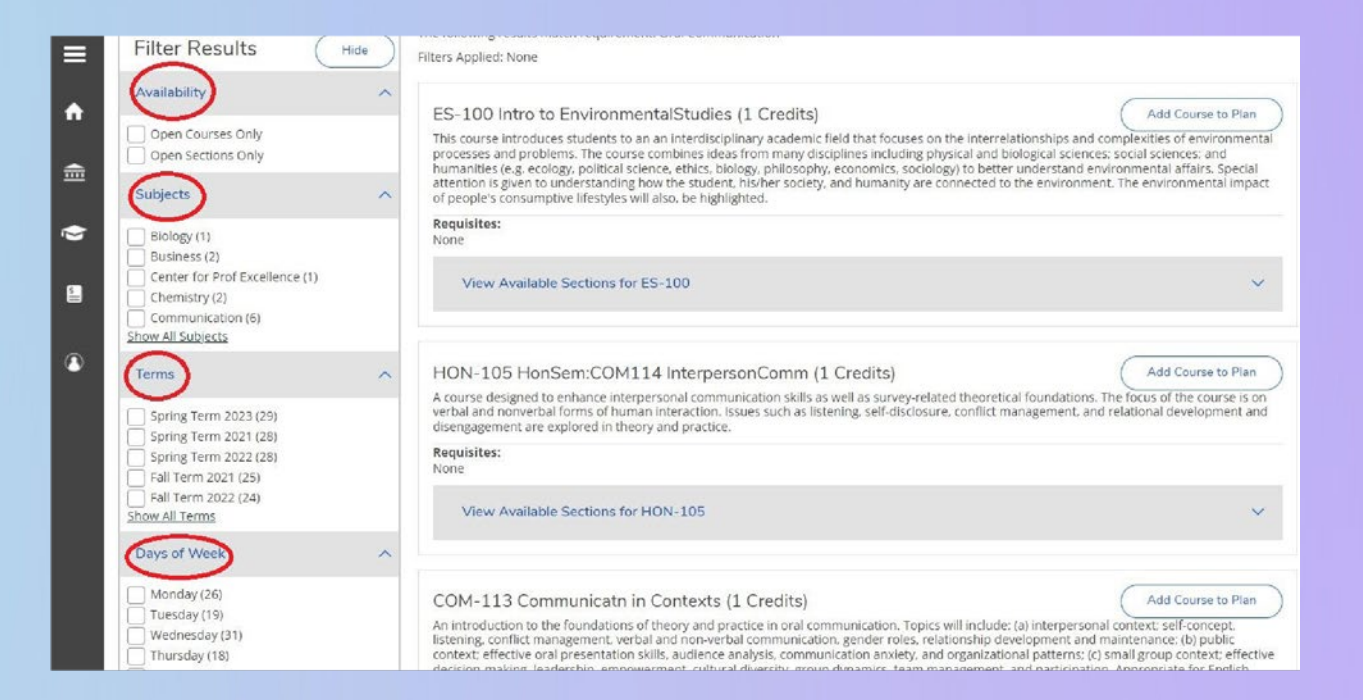

STEP 3: To add course to plan, click "View Available Sections" under the course. Next pick a section, click "Add Section to Schedule" button, then "Add Section". A notification will appear in the top right corner confirming the course has been added to the student's plan.

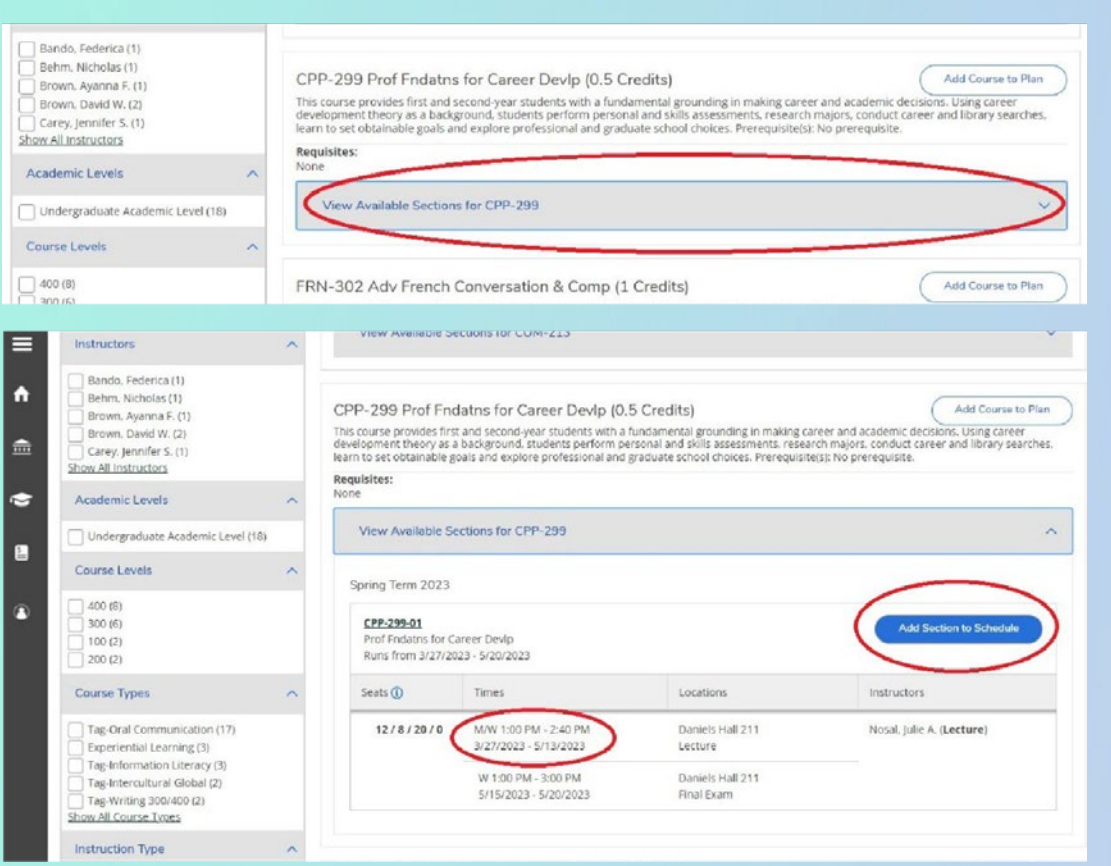

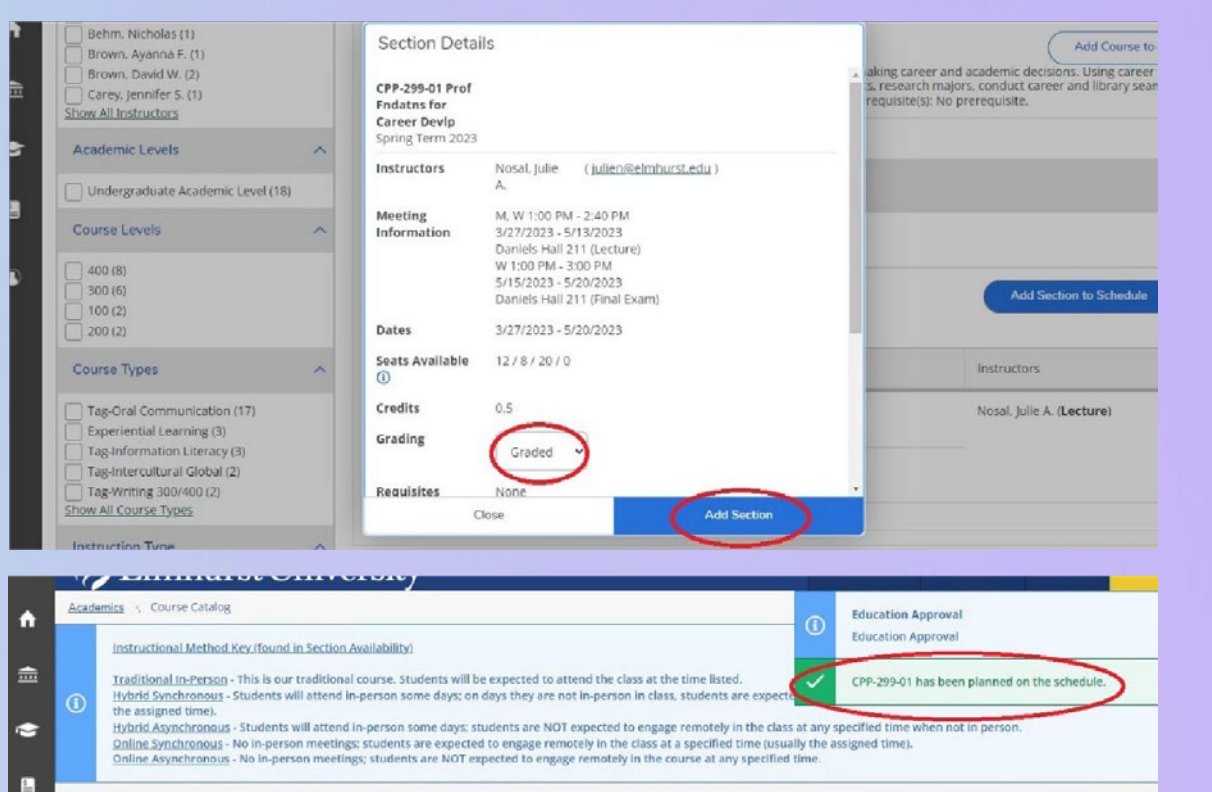

 $\mathsf{Q}$ 

Search for courses...

Search for Courses and Course Sections Back to My Progress

## <span id="page-5-0"></span>**STUDENT PLANNING**

### Adding Courses to Plan with Course Catalog

STEP 1: On the home page of Self Service, select "Course Catalog".

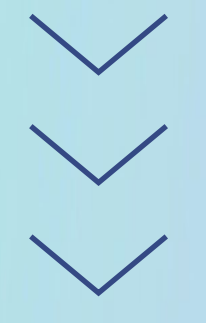

STEP 2: Search by term, subject, academic level and course type.

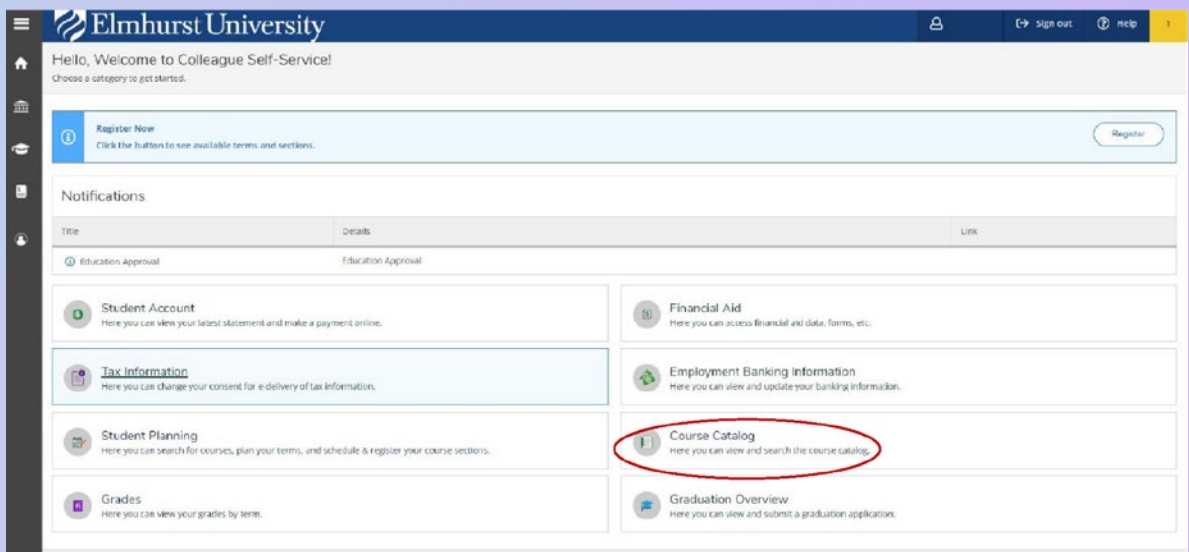

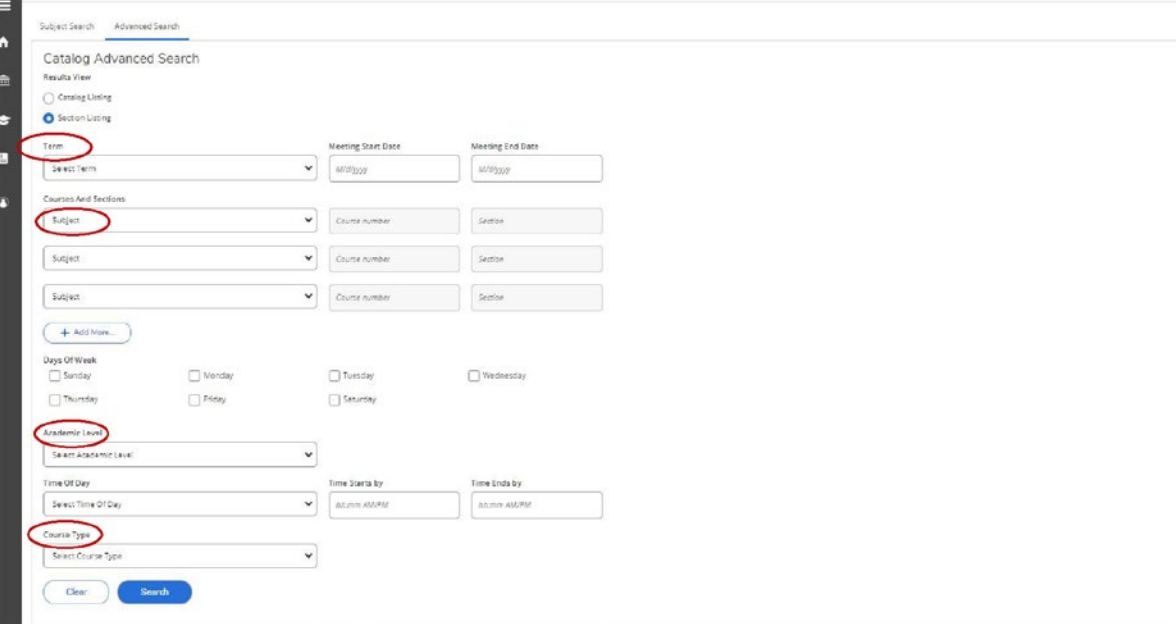

STEP 3: Next pick a section, by clicking "Add Section to Schedule", then "Add Section". A notification will appear in the top right corner confirming the course has been added to the student's plan.

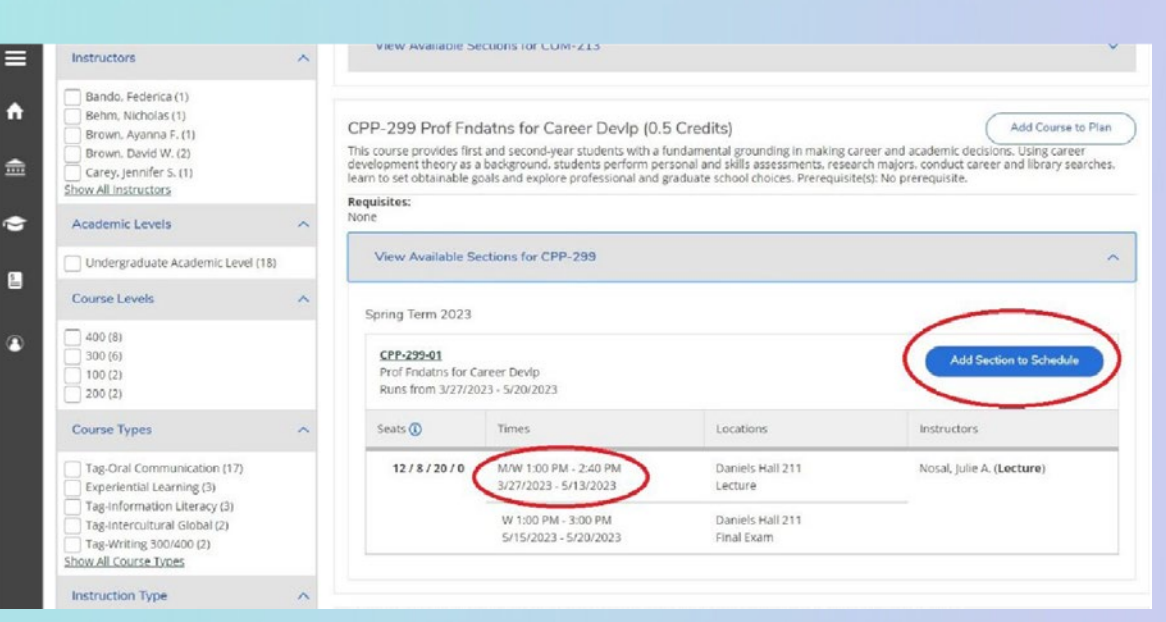

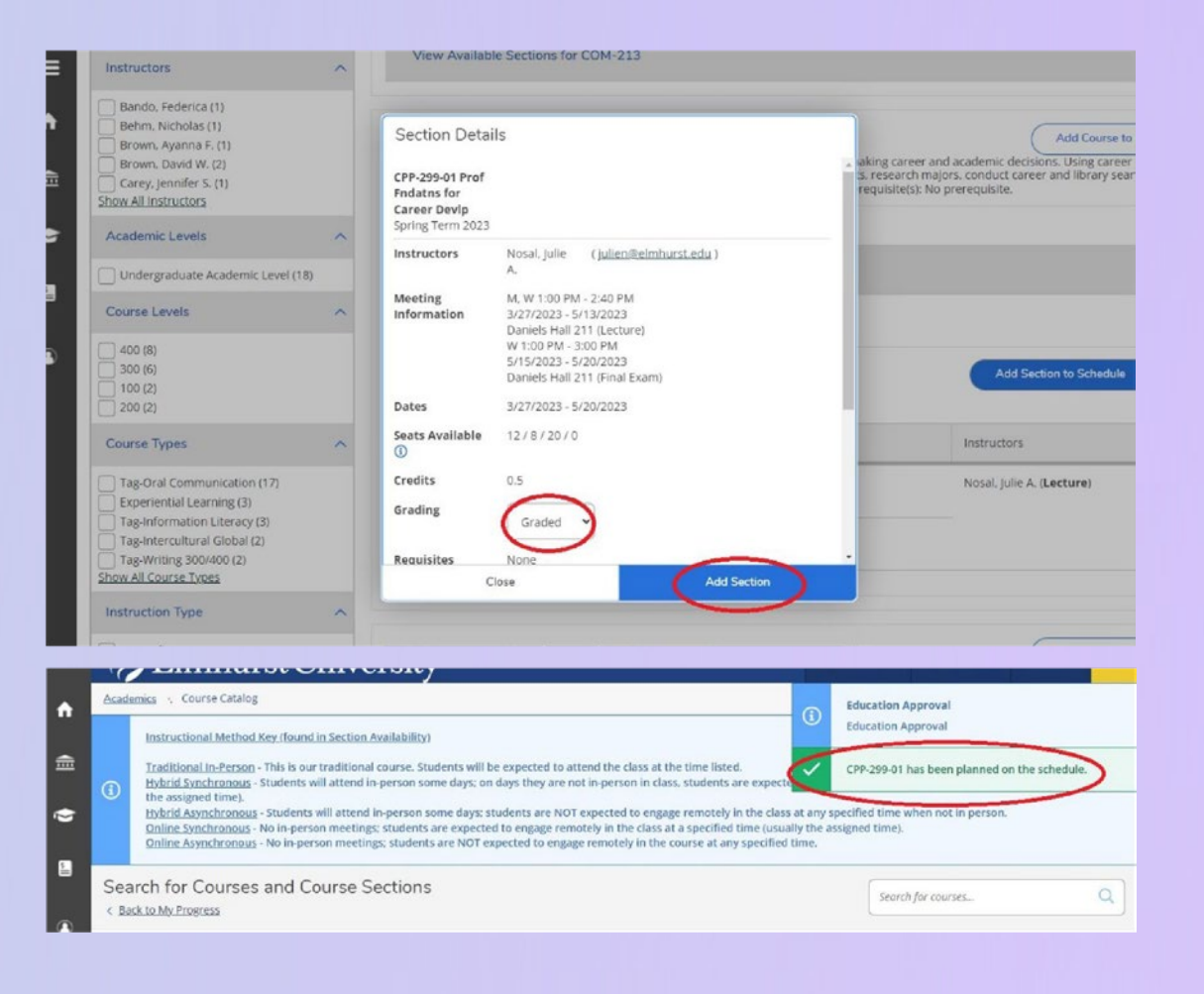

# <span id="page-7-0"></span>**STUDENT PLANNING**

Removing Courses from Plan

STEP 1: Select the Schedule or the Timeline view from the Plan & Schedule tab.

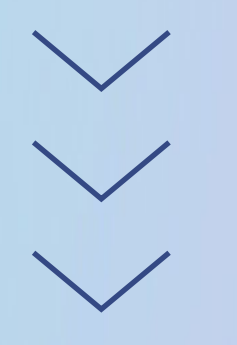

STEP 2: Click the "x" next to the course or section names to remove the item from the plan.

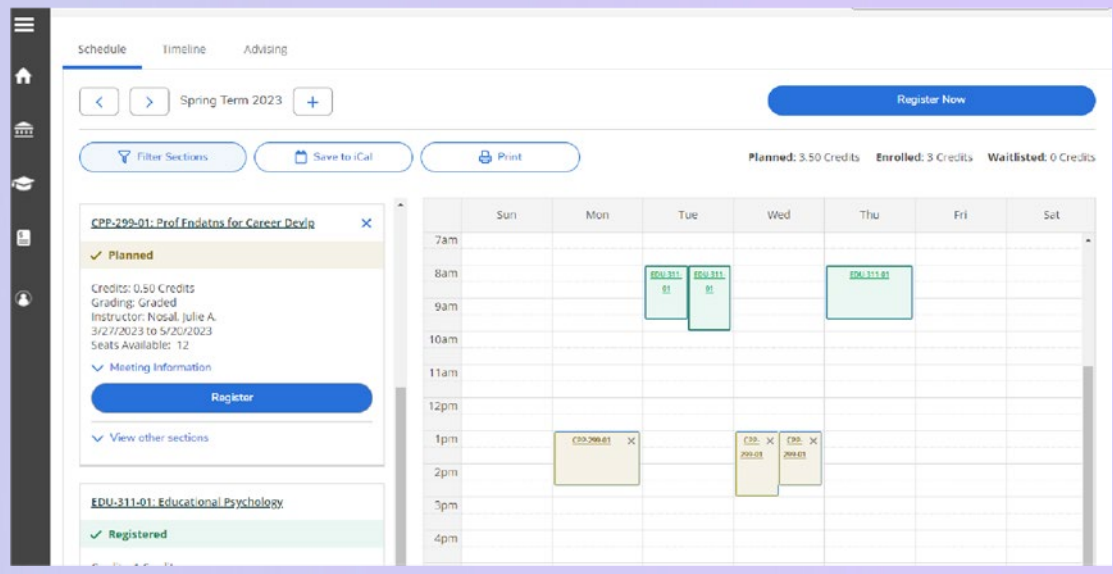

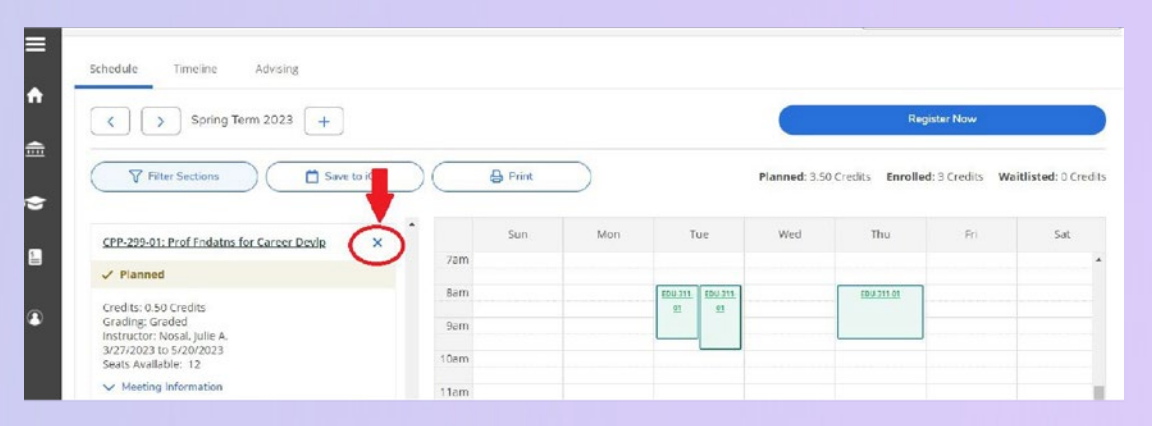

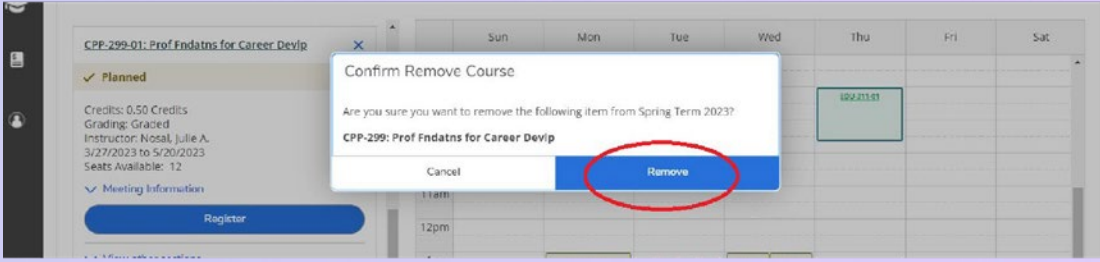

## <span id="page-8-0"></span>**REGISTRATION** Adding Courses

STEP 1: To register for planned course(s) go to "Academics" then "Register for Classes".

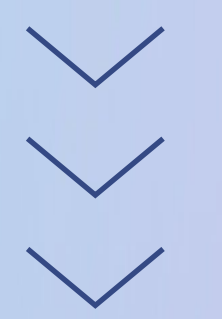

STEP 2: Select the "Register" button to individually add a course. Or select the "Register Now" button to add all planned courses at once (choose this option when adding a course that requires a lab).

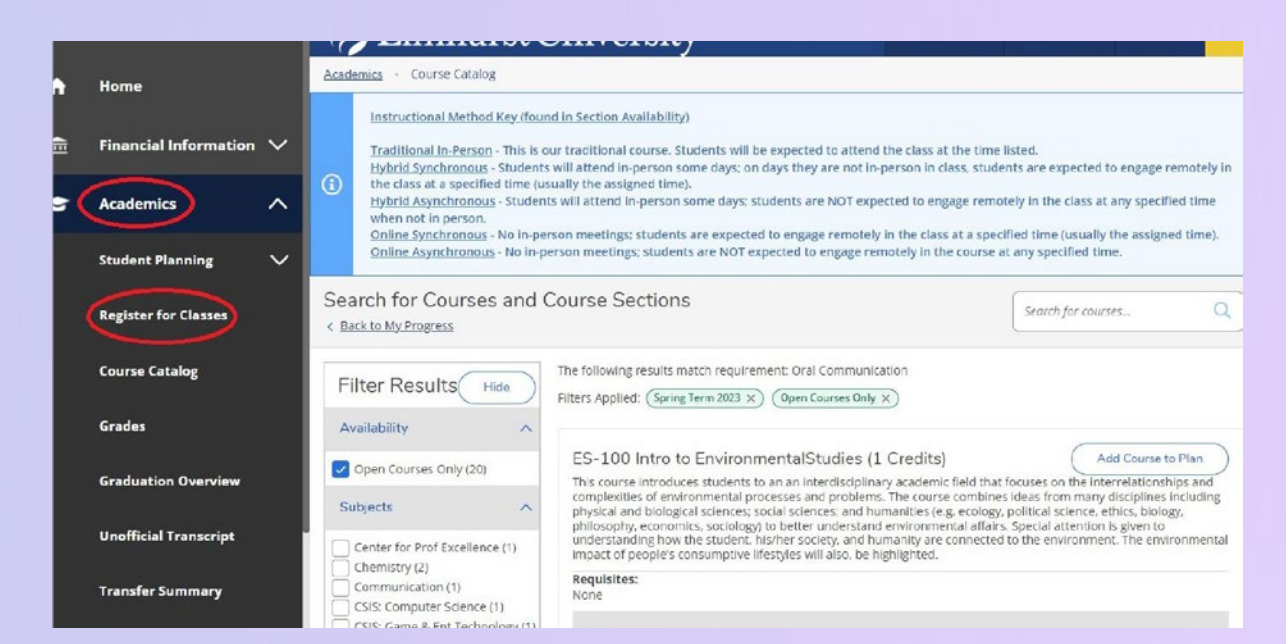

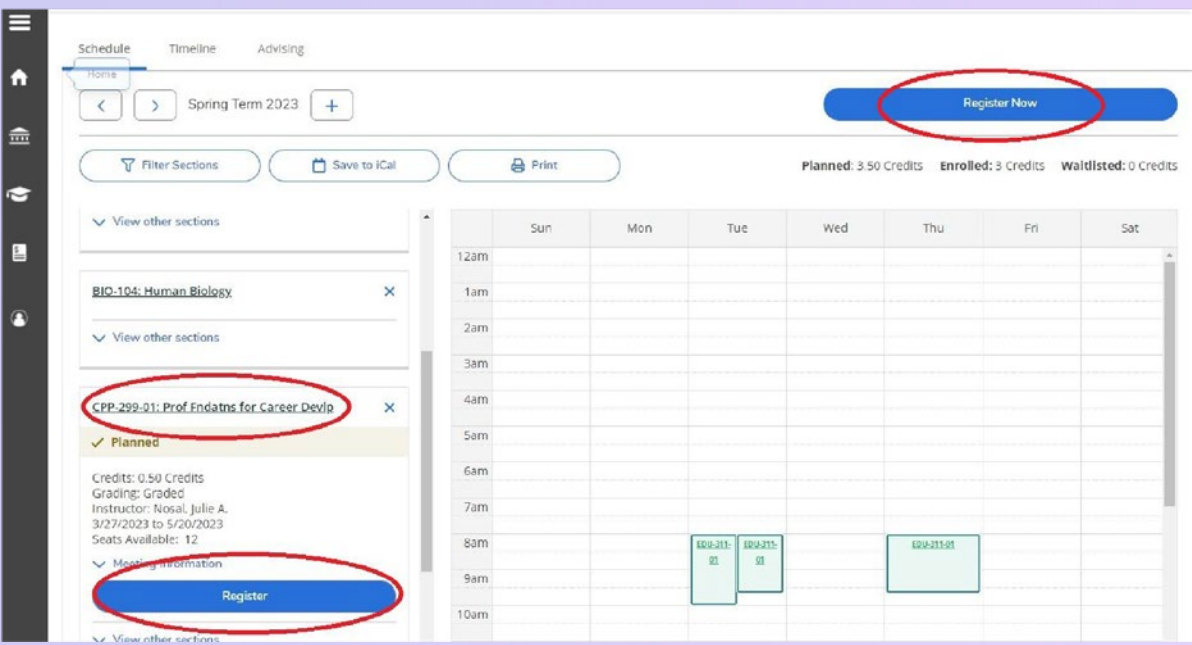

STEP 3: Double check schedule. Courses will appear in green when successfully registered for and will state registered instead of planned.

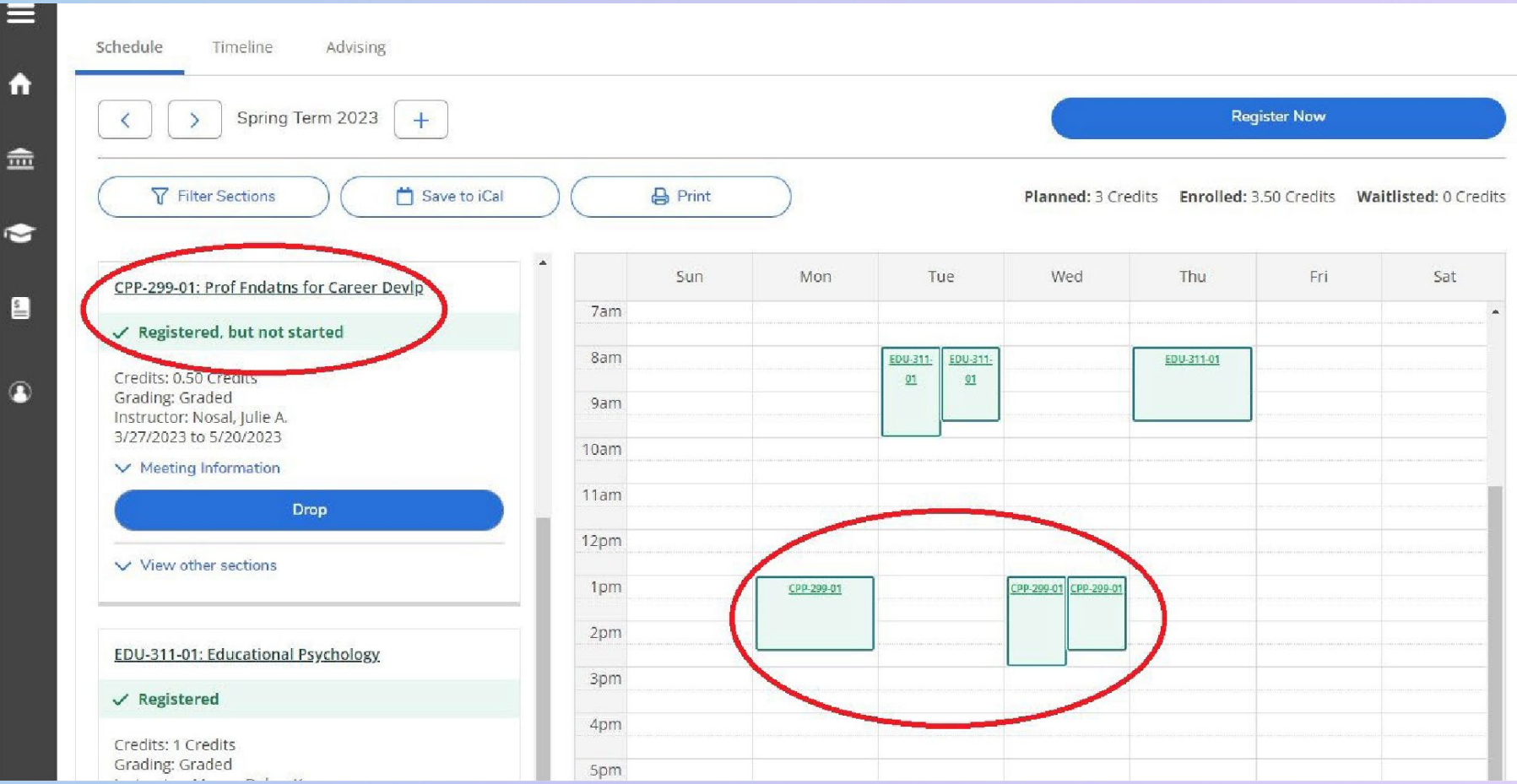

# <span id="page-10-0"></span>**REGISTRATION**

Dropping Courses

STEP 1: Go to "Academics" then "Register for Classes".

STEP 2: Select the "Drop" button next to the course. Next select a drop reason and then click Update.

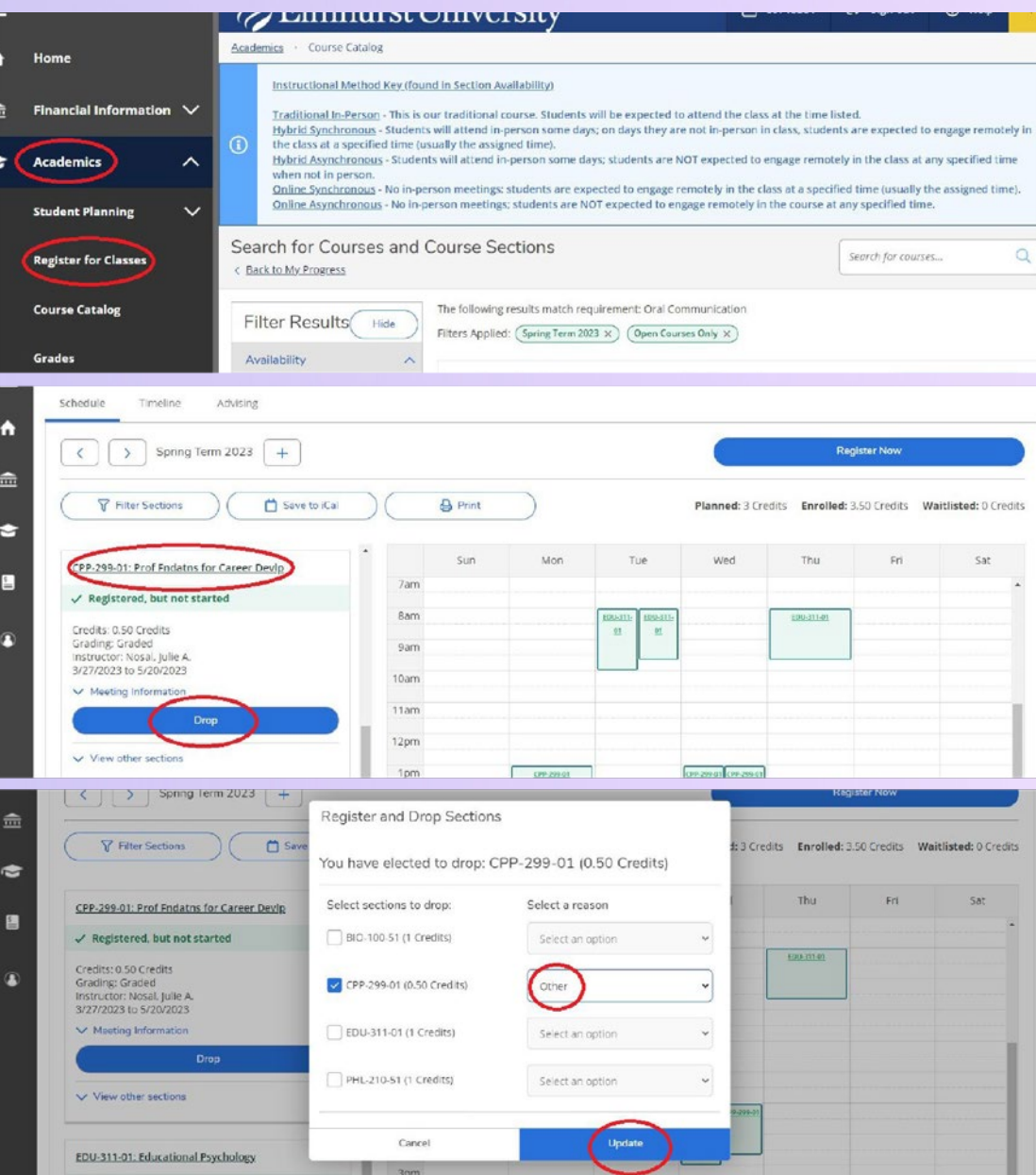

STEP 3: The planned section will remain on the student's schedule, but it will no longer show that they are registered for the course if the drop was successful.

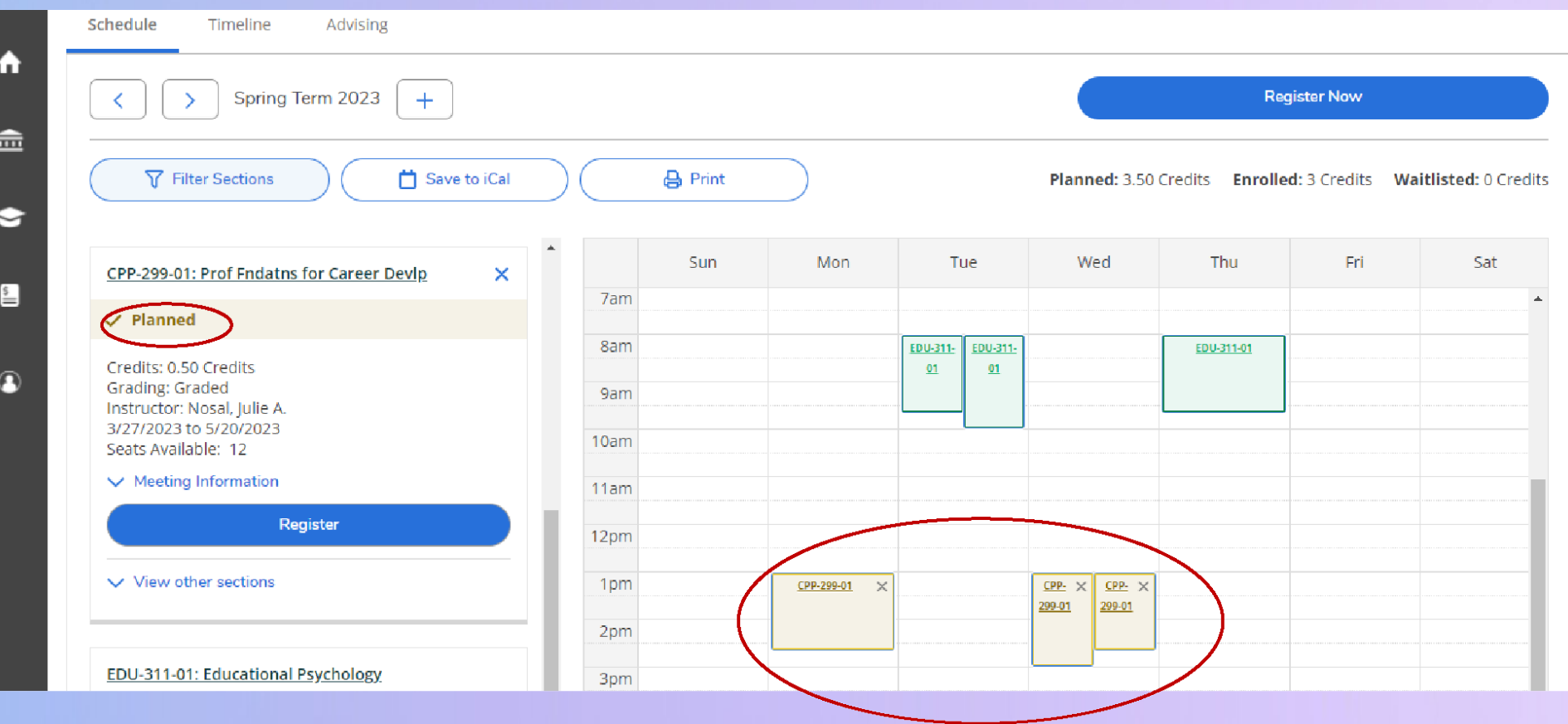

# <span id="page-12-0"></span>**COMMON ERRORS & FAQS**

#### The "Register" button is not appearing, what should I do?

First make sure you do not have any financial holds on your account. These holds will appear on the top right corner of Self-Service. If you have a financial hold please contact Student Financial Services (sfs@elmhurst.edu) to get it resolved. Once resolved, you will be able to register.

Next, make sure an active course section is selected, if not click the "view other sections" drop down. Select an open section, then a register button will appear.

## I placed into a Math or World Language course but cannot register. What should I do?

Submit the Add, Drop, or Change Course Grading Preference form. Registration & Records will enroll you in the course.

I am registering for a course that requires a lab, but keep getting an error. What should I do?

Click the "Register Now" button to add both the lecture and lab at the same time.

## <span id="page-13-0"></span>A course I need to register for is full and/or I am missing the pre-req for it. How can I enroll?

#### **Undergraduate Students**

Email the department chair, school dean (education courses only) for approval. Once approval is received, please forward to regrec@elmhurst.edu for registration.

**IMPORTANT:** For BUS & ECO courses work with your advisor first to see if an alternative course or section can be taken. If not, your advisor should contact Dean Wan, Dean Wolff or Dr. Wilson in the School of Business.

Department Chair and School Dean contact info can be found in the Employee Directory: https://www.elmhurst.edu/directory/?department=all

#### **Graduate Students**

Email your program director for approval. Once approval is received, please forward to regrec@elmhurst.edu for registration.

## How can I register for a course overload (enroll in more than 4.75 credits)?

The university policy requires that you have a 3.0 GPA to be eligible for an overload. If this is met, you may overload up to 6.0 credits during the Fall and Spring terms. Overloads are not allowed during January or Summer terms.

You will not be able to register for an overload on Self-Service, as the system only allows you to register for 4.75 credits. To register, please submit the Add, Drop or Change Course Grading Preference form.

There are additional financial obligations with overloading. Please speak with the Office of Student Financial Services (sfs@elmhurst.edu) prior to requesting an overload.

# **PLEASE REACH OUT WITH ANY ADDITIONAL QUESTIONS!**

regrec@elmhurst.edu